本製品には2つのソフトウェアが添付されており、インターネット からダウンロードいただけます。 右のQRコードを読み取るか、以下のURLにアクセスして ダウンロードをお願いします。

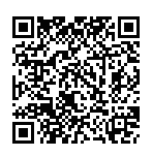

●『VIISAN OfficeCam』

 $\Xi$ **OfficeCam**

●『I-O DATA 命名くん』

領収書を読み取り、ファイルとして保存するアプリケーション。

 Windows用 macOS用

保存したファイルのファイル名を変更したり管理するアプリケーション。

Windows用のみ

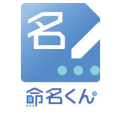

#### ドキュメントスキャナー DDDCA30001BK

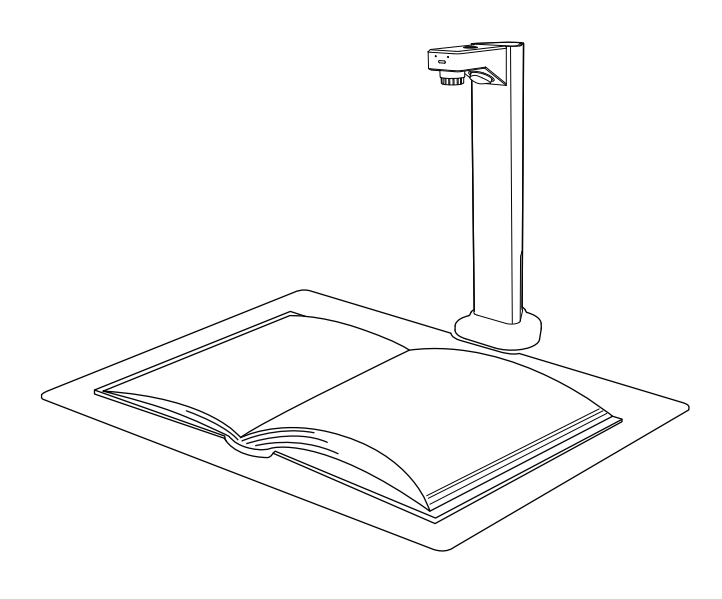

#### ●はじめに

このたびは本製品をお買い上げいただき、まことにありがと うございます。 本書には、重要な注意事項や本製品の取り扱 い方法が記載されています。 ご使用になる前に本書をよくお 読みのうえ、本製品を正しく安全にお使いください。

# ●製品仕様

F値

ズーム

色深度 LED照明

マイク

電源 外形寸法 質量

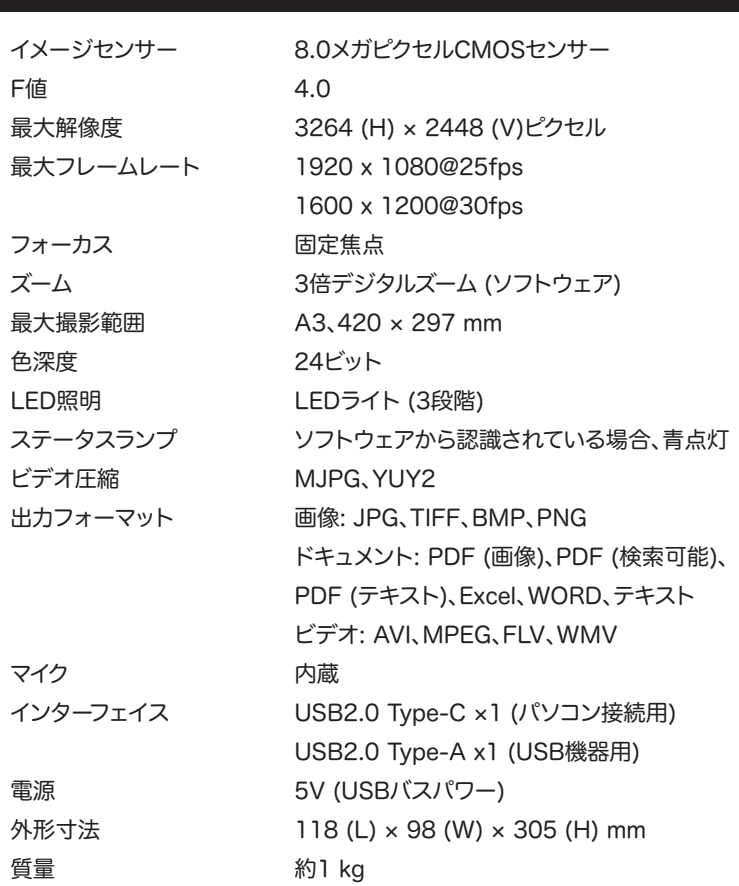

- 災害、落雷、電力不良、環境要因によって製品が破損した場合。
- 製品ラベルの改ざん、ハルの改ざん、シリアルナンバーの欠落、シリアルナンバーの識別不能、無効なシリアル <sub>な品フ・ソ</sub>。。<br>ホンバー)。保証のため、すべてのシリアル番号を記録し、追跡しています。
- 本製品の部品を変更するなど本体を改造した場合。
- 水濡れ、腐食、剥離、圧迫、不適切な温度・湿度環境下で使用した場合、取扱説明書の指示に従わないで操作し た場合、操作ミスにより生じた損害について。
- 梱包材、取扱説明書などの付属品。

ご使用の前に、下記が同梱されていることを確認してください。 不足している場合は、ご購入の販売店へご連絡ください。

クイックスタートガイド ご使用の前にお読みください。

- 4. 命名くんライセンスキーのご案内
- 2. スキャンパッド 3. USBケーブル
- 1. ドキュメントスキャナー本体

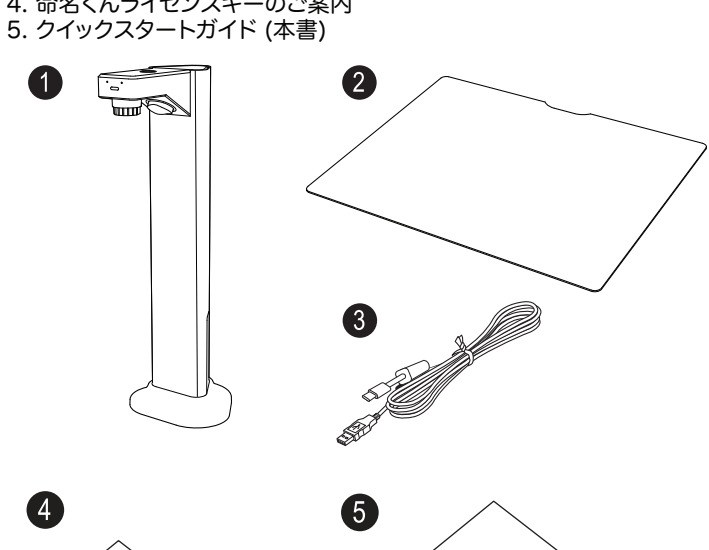

1. LED照明用タッチボタン 2. ステータスランプ 3. カメラレンズ

4. LED照明 5. 台座

- 6. USB 2.0 Type-Aポート (USB機器接続用)
- 外付けハードディスク、USBメモリーなどを接続してデータを保存できます。
- 7. USB 2.0 Type-Cポート (パソコンへ接続する)

### ●セットアップ

- 1. ドキュメントスキャナーをスキャンパッドのくぼみに合わせて接触する ように設置してください。
- USB Type-Cポート(下側)に差し込み、もう一方をパソコンの

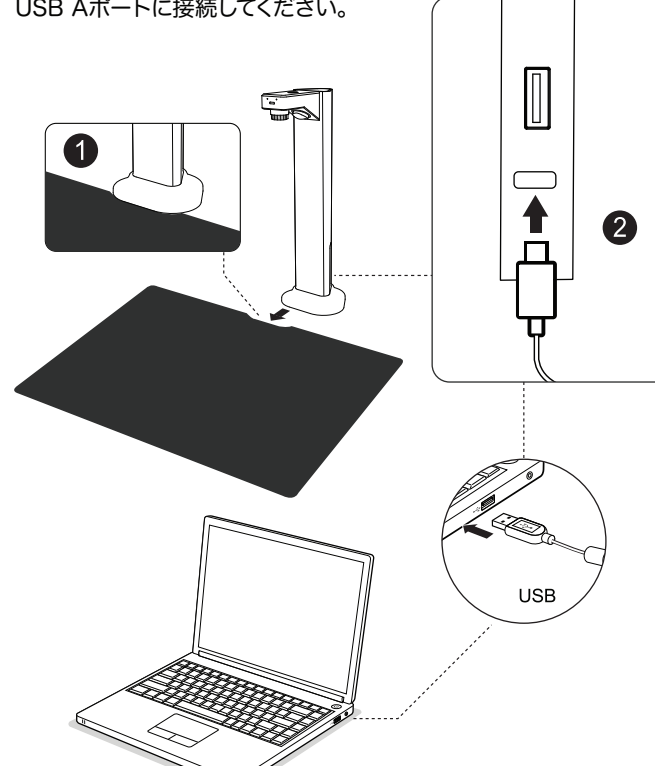

#### ●添付ソフトウェア

- 2. 付属のUSBケーブルをドキュメントスキャナー背面の
- USB Aポートに接続してください。

※ドキュメントスキャナーのUSB AポートとパソコンのUSB Type-C ポートを接続した場合、パソコンはドキュメントスキャナーを認識できま 各ソフトウェアの詳細についても、上記URLからホームページにアク セスしてご確認ください。

#### 保証期間はご購入から1年間です。 以下は保証の対象外となります。

# RV1.0

#### ●製品保証について

https://ddnd.jp/products/dintention/dddca30001-app01/

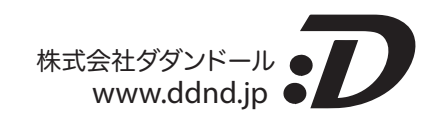

ատաժ

ĥ

●各部の名称

 $(\phi)$ 

- 1. 小さいお子様の手の届かない場所に保管してください。
- 2. 本製品を濡れる恐れのある場所で使用しないでください。また、湿度の高い場所での使用もお控えください。
- 3. もし本製品が濡れてしまった場合は完全に乾燥させてください。
- 4. 接続ポートなどが破損する恐れがあるのでほこりが多い場所での使用はお控えください。
- 5. プラスティック部分の変形の恐れがありますので、本製品を高温にさらさないでください。
- 6. 本製品を低温の場所に放置しないでください。
- 7. 本製品を分解しないでください。
- 8. 本製品の使用によって生じたデータの毀損・消失等について、弊社は一切の責任を負いません。重要なデータは 必ず定期的にバックアップを取る等の対処をお願いします。

#### ●安全上のご注意

## ●廃棄方法について

使用済みの電子機器は一般のゴミとは一緒に廃棄する事ができません。分別して処分いただくようお願いいたし ます。 個人で処分される場合、各自治体の廃棄物回収で回収いただけます。廃棄の際は指定の回収場所に廃棄 品を持ち込んでください。

6

(1)『書類・名刺・領収書』を選択してください

 $\bullet$  (

### ●複数枚の領収書を読み取る場合の設定例

●本製品は日本国内仕様です。日本国外で使用された場合、弊社は一切の責任を負いかねます。 ●記載されている会社名・商品名などは、一般に各社の商標または登録商標です。 ●製品仕様、外観および画面などのデザインは改良のため予告なく変更されることがあります。

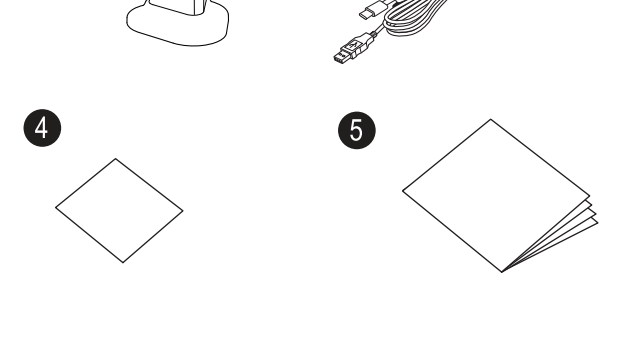

(2)トリミングの選択で『自動(複数枚)』を選択してください

書類・名刺・領収書 バーコード 自動 トリミングの選択 ■ エッジ修正 √ 白動(複数枚) PDF シングルスキ… ☆ スキャンモード √ 書類方向の調整 連続撮影モード 手動 パンチホールの削除

しない

(3)スキャンモードの選択で『シングルスキャン』を選択してください

枚数が多く複数回に分けて撮影する場合は『連続スキャン』を選択してください

(4)『エッジ修正』と『書類方向の調整』をチェックしてください

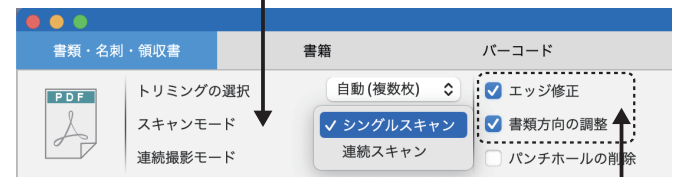

(5)出力ファイル形式で『PDF(検索可能)』 を選択しておくと出力されたPDF内で文字列を検索できます

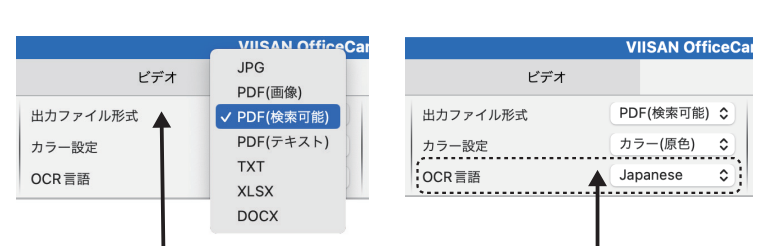

(6)OCR言語で『Japanese』を選択してください 書類の方向を日本語で判断します (書類方向の調整をチェックしている場合)

ドキュメントスキャナーをパソコンに接続してから、インストールした 『VIISAN OfficeCam』を起動してください。

せん。